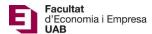

## Posters' Sessions – Evaluation Committee's Manual

Submission, assessment and poster sessions calendar (academic year 2020-21):

## For students finishing their degree in February:

- Submission: from January 11, 2021 (at 00:00:00) until January 22, 2021 (at 23:59:59).
- Assessment (grades and evaluation reports): deadline is January 29, 2021 (at 23:59:59).
- Confirmation of participation at the Poster Sessions: from January 30, 2021 (at 00:00:00) until February 1, 2021 (at 23:59:59).
- Submission of Poster's pdf: from February 2, 2021 (at 00:00:00) until February 5, 2021 (at 23:59:59).
- Poster Sessions: February 11 and 12, 2021.

## For remaining students:

- Submission: from March 26, 2021 (at 00:00:00) until May 25, 2021 (at 23:59:59).
- Assessment (grades and evaluation reports): deadline is June 10, 2021 (at 23:59:59).
- Confirmation of participation at the Poster Sessions: from June 11, 2021 (at 00:00:00) until June 14, 2021 (at 23:59:59).
- Submission of Poster's pdf: from June 15, 2021 (at 00:00:00) until June 21, 2021 (at 23:59:59).
- Poster Sessions: From June 28 to June 30, 2021.

After the deadline, access to the submitted Bachelor's Degree Final Projects or evaluation reports will still be open, however no changes (new submissions or modifications) will be possible.

Submission of Bachelor's Degree Final Projects, will be held at the following page: <a href="https://treballfidegrau.uab.cat">https://treballfidegrau.uab.cat</a> (application in Catalan).

The following steps will guide you to access to the projects you will evaluate. First of all, you need to identify yourself:

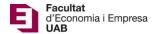

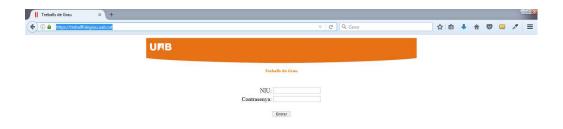

You need to introduce your NIU and your password (*Contrasenya*). If your identification is incorrect, you will see the following message:

## "The user or password is wrong"

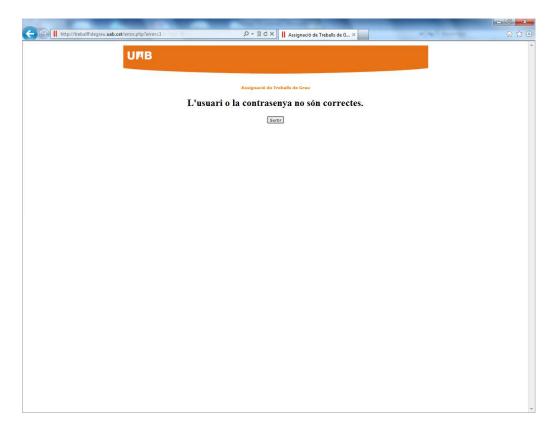

If you are also a tutor, besides being **member of an Evaluation Committee**, you will find two buttons at the top of the screen: "Tribunal" (Evaluation Committee), as member of an Evaluation Committee, and "Avaluar" (Evaluate) as tutor. If you are not a tutor, you only will find the button "Tribunal".

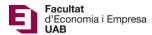

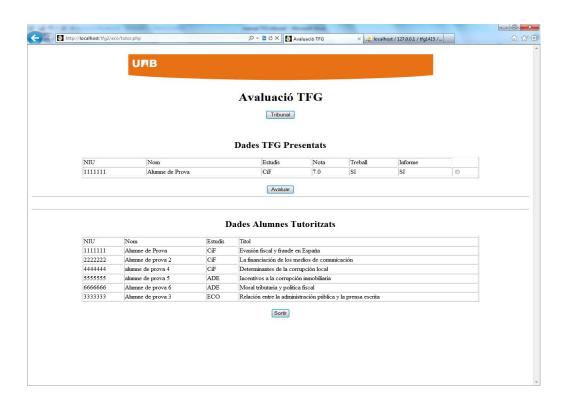

When you click to "Tribunal", you will find a search screen where you can select a student with a click to button Consultar (Search):

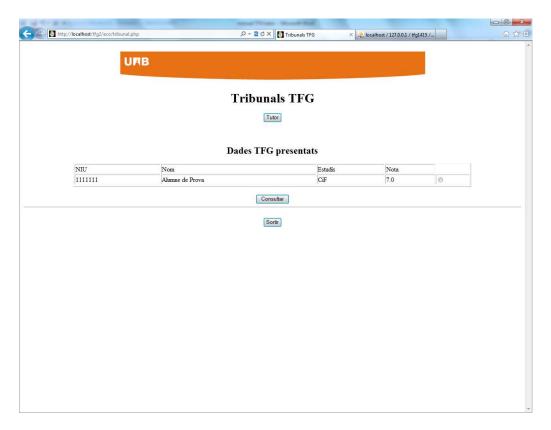

Once you have selected a student, you will find a screen where you can download its TFG (*Document Treball*), the tutor's evaluation report (*Informe Avaluació*) and its poster (*Pòster Alumne*):

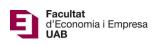

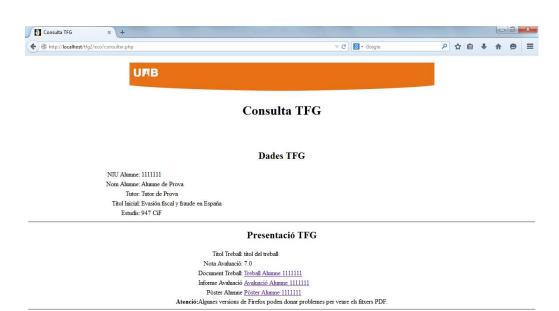

Tomar